## Oprettelse af eksterne undervisere til itslearning gennem CRM.sdu.dk

Denne vejledning skal bruges for at oprette eksterne undervisere, hvor der ikke ligger en almindelige ansættelseskontrakt. I CRM oprettes der en ad-konto, de kan bruge til at logge ind i itslearning.

- 1. Login ind i crm.sdu.dk (kræver at du har adgang)
- 2. Klik på "Opret bruger udenfor HR"

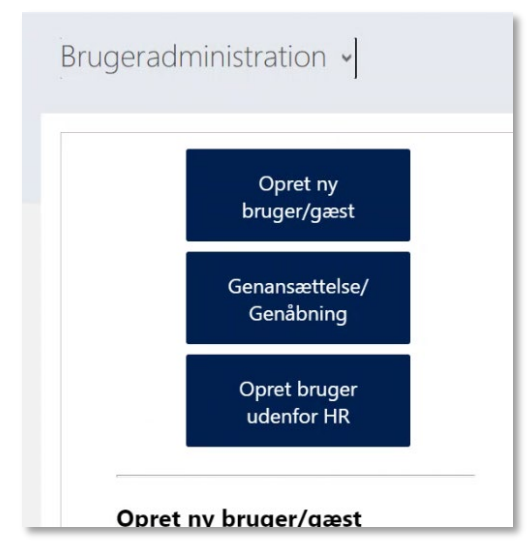

- 3. Tast; fornavn og efternavn
- 4. Under "Omk. Sted" skal du vælge **"ITSL (its learning)"**
- 5. Skriv et brugernavn, benyt IKKE @ i brugernavnet

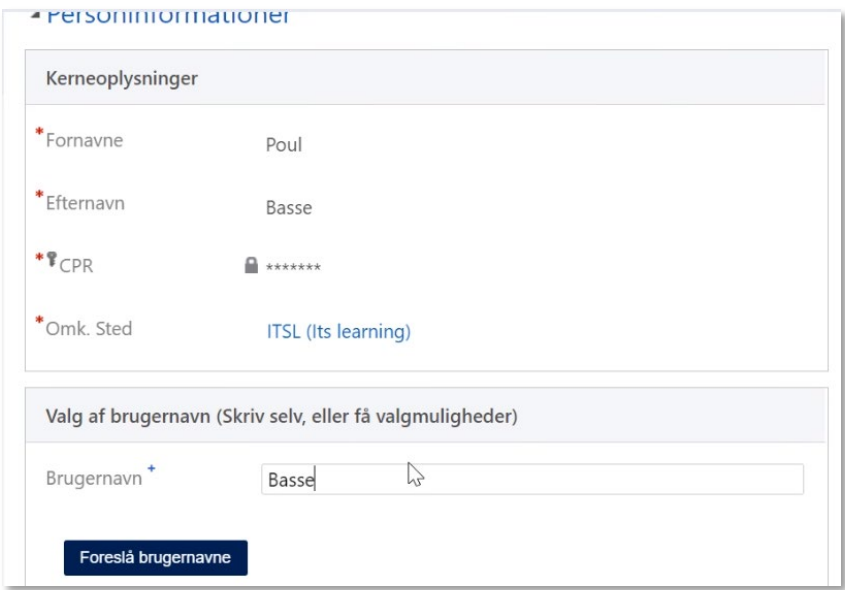

6. Tryk "Reserver"

7. Nu kommer der besked om der indsættes "ITLS-" foran brugernavnet. Tryk "OK".

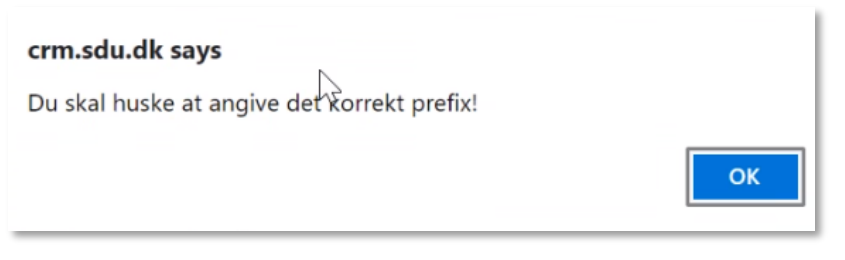

8. Nu kommer der besked om at brugernavnet er reserveret.

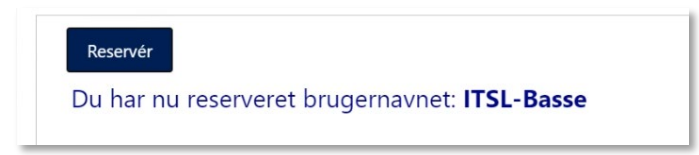

- 9. Tast brugerens private e-mail og mobile (mobilnr. er for at brugeren kan nulstille password med en sms-kode)
- 10. Under "Evt fratrædelse", vælg hvornår kontoen skal lukkes.

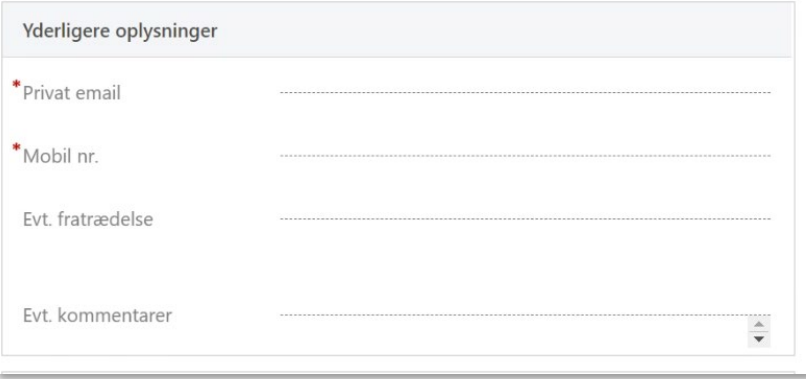

11. Klik "Fortsæt", og brugeren bestilles.

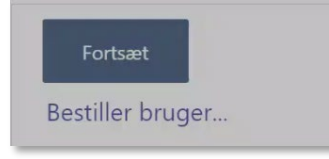

12. Du kan nu se de oplysninger, du har indtastet.

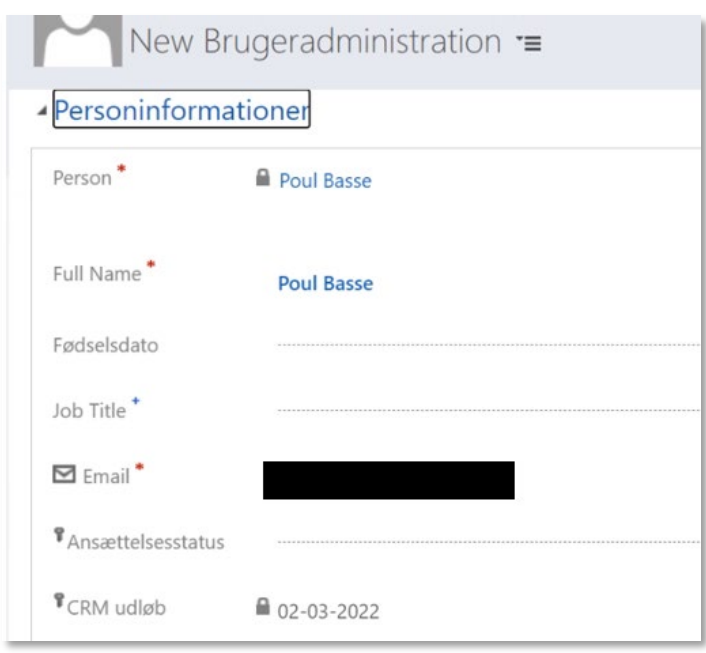

13. Du modtager nu en kvitteringsmail.

## Hvad sker der så nu?

Der bliver oprettet en AD-konto til vedkommende, hvor der IKKE er tilknyttet en SDU-mail til. Dvs de får ikke en SDU-mail, de skal fortsat bruger deres private mail.

Som regel bliver kontoen oprettet i løbet af 3-6 timer (dog ikke om natten). Du modtager ikke en mail når den er oprettet.

Brugernavnet vil fx være "itsl-basse", når de skal logge ind i itslearning skal de skrive @sdu.dk efter deres brugernavn, fx [itsl-basse@sdu.dk](mailto:itsl-basse@sdu.dk)

Password til kontoen skal brugeren selv nulstille på password.sdu.dk, inden de kan logge ind.

Du skal give brugeren besked, der sendes ikke automatisk mail til brugeren.

## Forslag til hvad du kan skrive til brugeren?

Du er nu blevet oprettet i SDU e-læringssystem itslearning. Der går ca 3-6 timer så er din konto aktiv og du kan tage den i brug.

Inden du kan logge ind skal du vælge et password.

- 1. Gå ind på password.sdu.dk
- 2. Skriv dit brugernavn fx itsl-anders.
- 3. I boksen hvor du kan skrive dit gamle og vælge et nyt tryk i stedet på "**Forgot/reset your password**".
- 4. Vælg at få tilsendt en kode til din private mail eller din mobil.
- 5. Tast koden du har fået tilsendt.
- 6. Vælg et password.

7. Færdig, glemmer du senere dit password, kan du altid nulstille det igen.

Du kan nu logge ind i itslearning på [sdu.itslearning.com](http://sdu.itslearning.com/) På forsiden skal du vælge "Log in with Office 365". Som brugernavn skal du skrive [itsl-XXX@sdu.dk](mailto:itsl-XXX@sdu.dk) (husk @.sdu.dk efter dit brugernavn)

Bemærk selvom du skriver @sdu.dk efter dit brugernavn, er der ikke oprettet en mail til dig. Du skal fortsat benytte din egen mail.

Første gang du logger ind i itslearning bliver du bedt om at angive, hvordan du vil 2-faktor godkende dig selv. Det er fordi nogle gange, skal du både bruge dit password og fx en kode du får pr sms.

Find hjælp og vejledning til itslearning på [www.sdunet.dk/itslearning](http://www.sdunet.dk/itslearning)

Får du brug for hjælp, er du velkommen til at kontakte SDU IT, servicedesk@sdu.dk

God fornøjelse med itslearning.